# 4 16.1.1 Editors - Dope Sheet - Header tools and options

## **Table of content**

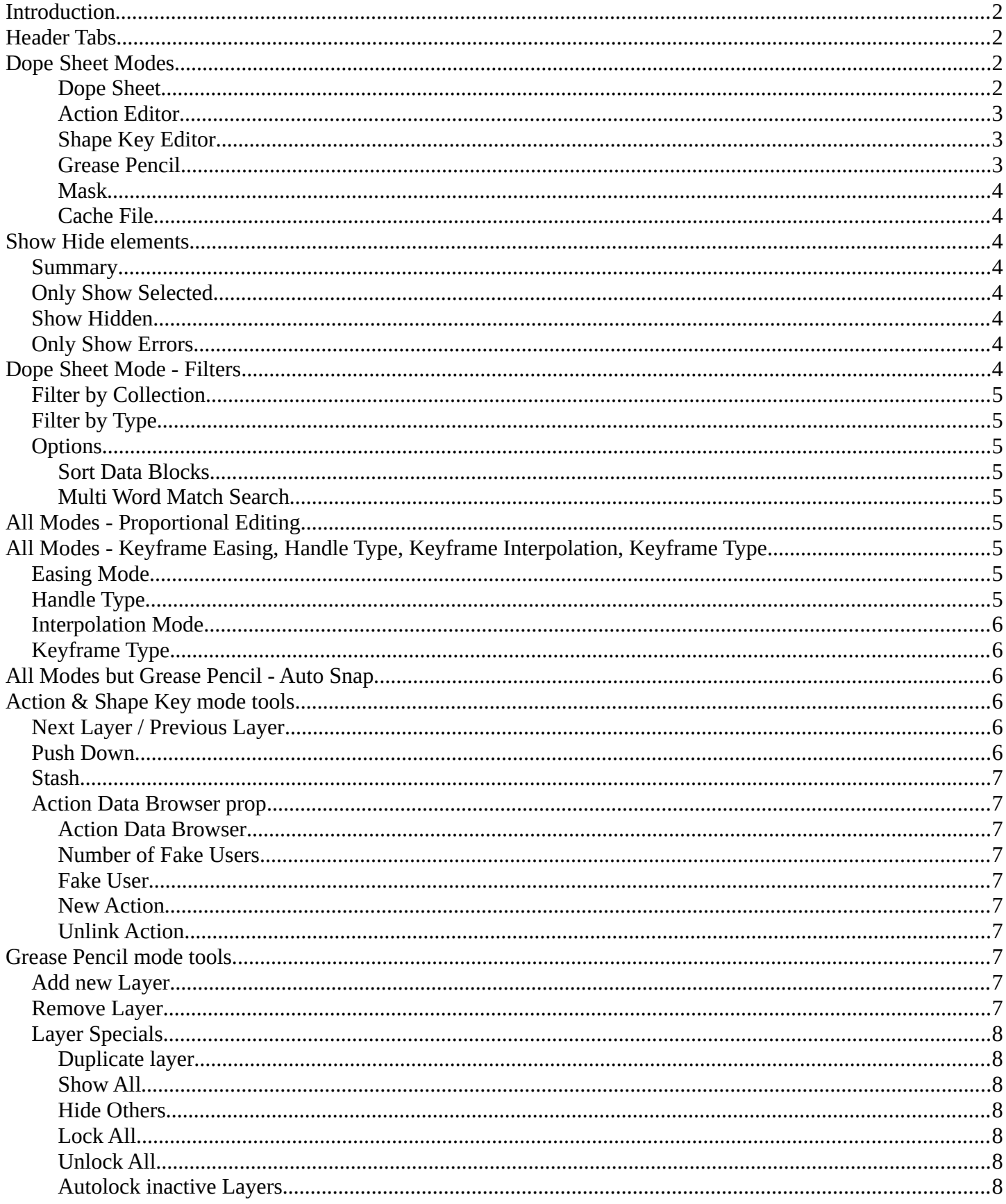

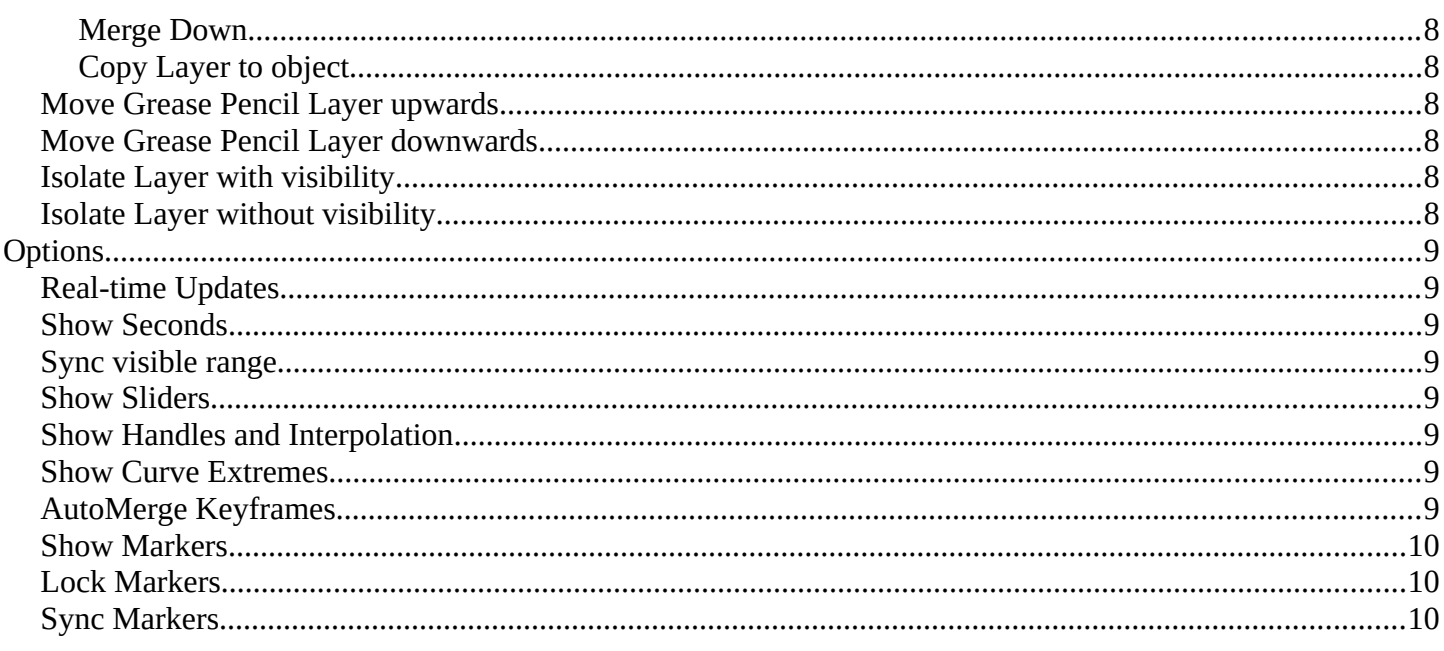

# <span id="page-1-0"></span>Introduction

The header contains various menus and tools. This chapter here is about the tools, modes and options elements in the header.

The text menus are covered in an own chapter each. They vary too much, dependent of mode and object type.

#### ∵ ☆ 第七ら三 : Dope Sheet > Quick View Select Marker Channel Key 2 【图 图 A ア 】 a Nearest Frame > Ø / > -- - > ♪ > Options >

# <span id="page-1-1"></span>**Header Tabs**

The tabs at the very left allows you to switch between the four most important editor types by one click. Dope sheet Editor, Graph Editor, Driver Editor, NLA Editor.

## <span id="page-1-2"></span>**Dope Sheet Modes**

The Dope sheet has different modes. Each mode has its own purpose. In Mask mode you can for example see and edit the keyframes for mask animations, from the movie clip editor for example.

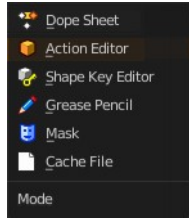

#### <span id="page-1-3"></span>**Dope Sheet**

Display the keyframe animation of all currently selected object in the 3d view.

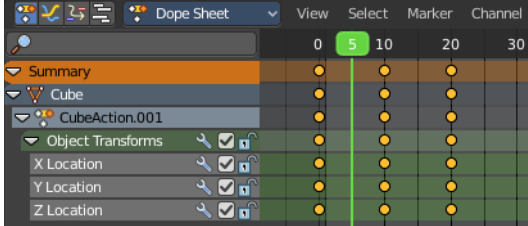

#### <span id="page-2-0"></span>**Action Editor**

Display and edit the Action part of a keyframe animation of the currently active object in the 3d view. Just the data for this one object is displayed.

*Actions* are a generic containers for F-Curves. Actions can contain any

number of F-Curves, and can be attached to any data block. For example, an action that modifies the 'X location' and 'Y location' properties can be shared across multiple objects, since both objects have 'X location' and 'Y location' properties available.

The Action editor allows you to edit the animation in various ways. For example also turn a keyframe animation into a clip for the NLA editor.

The animation data is build in a hierarchical way. From top to bottom.

Actions - Record and contain animation data.

Groups - Are groups of channels.

Channels - Contains record properties.

F-Curves - F-Curves are used to interpolate the difference between the keyframes.

Keyframes - Keyframes are used to set the values of properties bound to a point in time.

#### <span id="page-2-1"></span>**Shape Key Editor**

Display and and edit the keyframes for shape key animations. Shape keys is vertex animation.

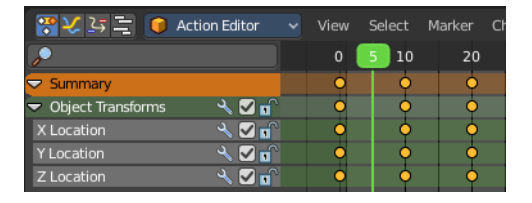

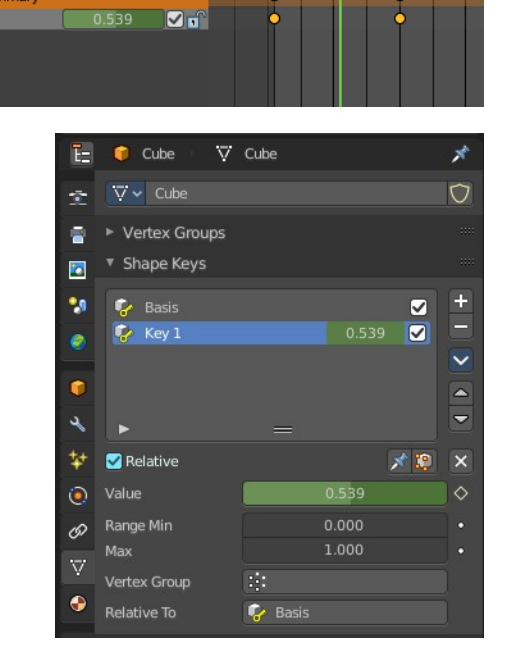

Select

View

 $\circ$ 

Marker

 $20$ 

Key

30

平 V ら 三 【 Shape Key Editor v

ō

 $C$ ey 1

#### <span id="page-2-2"></span>**Grease Pencil**

Display and and edit the keyframes for animated grease pencil strokes. This mode is for when you animate grease pencil strokes and colors at a vertex level. When you record

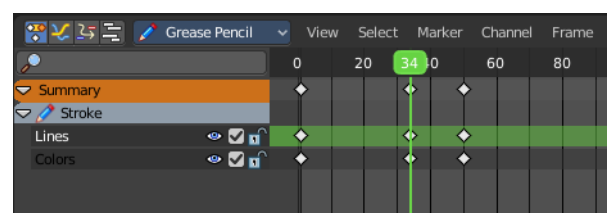

keyframes at an object level then those keyframes gets displayed in the Dope sheet and Action mode.

#### <span id="page-3-0"></span>**Mask**

Display and edit the keyframes for animated mask curves. Like from the movie clip editor.

#### <span id="page-3-1"></span>**Cache File**

NOT DOCUMENTED BY BLENDER. NOT TO FIND OUT HOW TO USE.

From the Blender Manual: Cache File: Alembic Todo 2.78.

## <span id="page-3-2"></span>**Show Hide elements**

#### <span id="page-3-3"></span>**Summary**

Display the Summary label above the list of elements.

#### <span id="page-3-4"></span>**Only Show Selected**

Display only the data for the selected object in the list of elements. If off it displays all available animation data of the whole scene.

#### <span id="page-3-5"></span>**Show Hidden**

Include channels from objects / bones that are not visible. This feature just works with Only Selected off.

#### <span id="page-3-6"></span>**Only Show Errors**

Only display F-Curves and Drivers that have errors or are disabled.

## <span id="page-3-7"></span>**Dope Sheet Mode - Filters**

The show hide elements allows you to filter out the general elements. The Filters panel allows you to filter out further elements.

Note that this filter methods just exists for the dope sheet mode. In other modes the panel does not show.

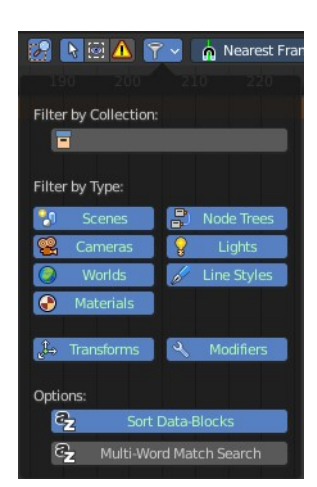

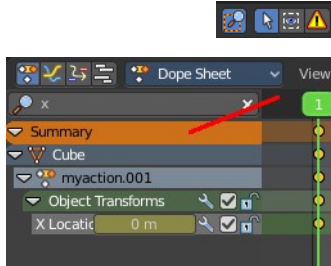

# <span id="page-4-1"></span>**Filter by Collection**

Just display the content from the chosen collection in the list of elements.

## <span id="page-4-0"></span>**Filter by Type**

In this section you can choose what type of animation data should be displayed. The names should be self explaining.

## <span id="page-4-2"></span>**Options**

#### <span id="page-4-3"></span>**Sort Data Blocks**

Alphabetically sort the data in the list of elements.

#### <span id="page-4-4"></span>**Multi Word Match Search**

Enable Multi Word matching for the search in the list of elements.

# <span id="page-4-5"></span>**All Modes - Proportional Editing**

Enable proportional editing.

Proportional editing allows you for example to scale two keyframes and influence the not selected neighbour keyframes in a proportional way. Or the proportional editing of fcurve points.

The dropdown menu to choose the proportional editing falloff method is just available when the proportional tool is active.

# <span id="page-4-6"></span>**All Modes - Keyframe Easing, Handle Type, Keyframe Interpolation, Keyframe Type**

## <span id="page-4-7"></span>**Easing Mode**

Choose between different easing modes for the selected keyframes. Easing is a method to fade in and out curves.

## <span id="page-4-8"></span>**Handle Type**

Set the handle type for the currently selected keyframes.

This is a feature for the Graph editor, where each curve point has its own handler with which you can influence the curve behaviour. But the handler type also influences how the animation curve acts at the chosen keyframes. So it has its use in the dopesheet editor

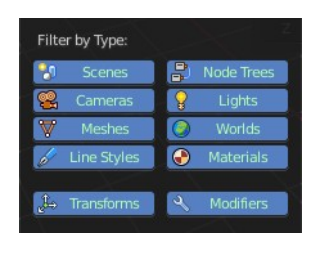

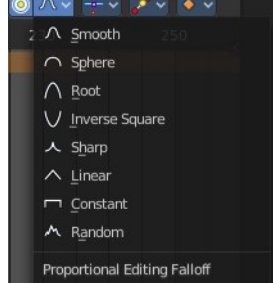

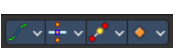

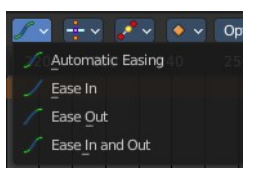

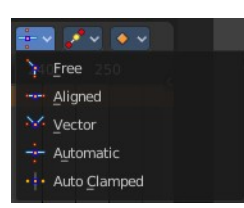

too.

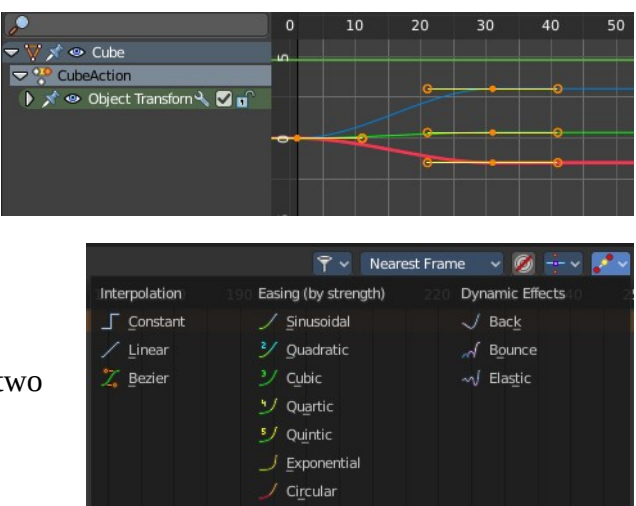

Department of All Strash Down & Stash Device CylinderAction

<span id="page-5-0"></span>**Interpolation Mode**

<span id="page-5-1"></span>**Keyframe Type**

chosen keyframe color.

The Interpolation mode defines how the curve acts from keyframe to keyframe. You can have a linear curve between t keyframes instead of a bent one for example.

The easing methods here in the interpolation mode menü are for the easing shape. There is also a easing menu where you can choose a easing method.

#### Options v  $\blacktriangleright$  Sh  $\bullet$  Keyframe  $\triangle$  Rreakdown Moving Hold  $\triangle$  Extreme Jitter

No Auto-Snap Frame Sten Second Step Nearest Frame Nearest Second Mearest Marker Auto Snap

 $2$   $\bigcirc$  +  $\times$ 

# <span id="page-5-2"></span>**All Modes but Grease Pencil - Auto Snap**

Recolor the currently selected keyframes. Or create the next keyframe with this

Adjust how the selected keyframe or fcurve point snaps to other elements.

# <span id="page-5-3"></span>**Action & Shape Key mode tools**

## <span id="page-5-4"></span>**Next Layer / Previous Layer**

When there is more than one animated object in the scene then you have most probably more than one action in the scene too. Switch to previous or next actions to use them in the current object.

## <span id="page-5-5"></span>**Push Down**

Adds the active action on to the NLA stack as a contributing strip. The same can be done by pressing the Push Down button in the NLA Editor.

#### <span id="page-6-0"></span>**Stash**

Stashes the active action on to the NLA stack. This means it is added as a non-contributing stack in the same way that it would if you were creating a new action instead.

#### **Note**

Push down and Stash adds the action to the NLA stack. It is cleared / unassigned from the active action slot.

This means that the action cannot be edited anymore fom the Action or Graph Editors, unless you enter "Tweak Mode" on the corresponding strips later.

### <span id="page-6-1"></span>**Action Data Browser prop**

When there is more than one animated object in the scene then you have most probably more than one action in the scene too. The Action Data Browser allows you to display, select and rename the available actions in the scene.

<span id="page-6-2"></span>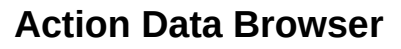

The list of available actions in the scene.

#### <span id="page-6-3"></span>**Number of Fake Users**

Displays the current number of fake users for the active action.

#### <span id="page-6-4"></span>**Fake User**

Assign a fake user to this action. Fake users is a odd concept to keep data in the scene even if it has no user somewhere. The fake user is then a dummy user so that the object is not deleted when saving the scene.

#### <span id="page-6-5"></span>**New Action**

Add a new blank action.

#### <span id="page-6-6"></span>**Unlink Action**

Delete the current active action.

# <span id="page-6-9"></span>**Grease Pencil mode tools**

#### <span id="page-6-7"></span>**Add new Layer**

Adds a new blank grease pencil layer.

#### <span id="page-6-8"></span>**Remove Layer**

Removes the currently selected grease pencil layer.

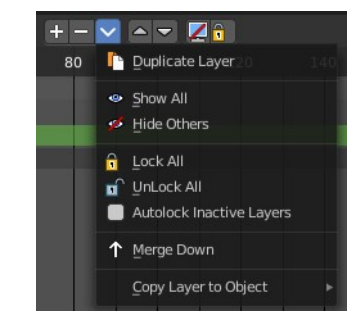

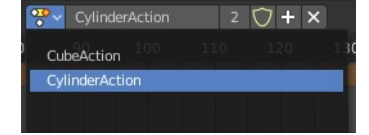

# <span id="page-7-0"></span>**Layer Specials**

A menu with grease pencil functionality.

#### <span id="page-7-1"></span>**Duplicate layer**

Duplicates the currently selected grease pencil layer.

#### <span id="page-7-2"></span>**Show All**

Shows all hidden grease pencil layers.

#### <span id="page-7-3"></span>**Hide Others**

Hides all grease pencil layers but the selected.

#### <span id="page-7-4"></span>**Lock All** Locks all grease pencil layers.

<span id="page-7-5"></span>**Unlock All** Unlocks all grease pencil layers.

#### <span id="page-7-6"></span>**Autolock inactive Layers**

Lock automatically all layers except active one.

#### <span id="page-7-7"></span>**Merge Down**

Merge the current layer with the layer below.

#### <span id="page-7-8"></span>**Copy Layer to object**

Copies the grease pencil layer to another object.

## <span id="page-7-9"></span>**Move Grease Pencil Layer upwards**

Moves the grease pencil layer upwards in the hierarchy.

## <span id="page-7-10"></span>**Move Grease Pencil Layer downwards**

Moves the grease pencil layer downwards in the hierarchy.

## <span id="page-7-11"></span>**Isolate Layer with visibility**

Locks and hides the currently active grease pencil layer.

## <span id="page-7-12"></span>**Isolate Layer without visibility**

Locks the currently active grease pencil layer.

9

### <span id="page-8-0"></span>**Options**

#### <span id="page-8-1"></span>**Real-time Updates**

When transforming keyframes then this transformation is also immediately visible in other editors.

#### <span id="page-8-2"></span>**Show Seconds**

Show the timing in the timeline area in seconds instead of frames.

### <span id="page-8-3"></span>**Sync visible range**

Synchronize the visible timeline range with other visible time based editors. When you zoom in or out in the one editor, then it zooms in or out in the other editor too. Each editor to sync needs to have Sync Visible Range ticked.

#### <span id="page-8-4"></span>**Show Sliders**

Shows the value sliders for f-curve channels in the channel list.

### <span id="page-8-7"></span>**Show Handles and Interpolation**

With this option on the keyframes shows different shapes that depends of their handle type.

With this option off all keyframes shows as diamond shape.

## <span id="page-8-5"></span>**Show Curve Extremes**

Shows the curve extremes at the keyframe icons.

#### <span id="page-8-6"></span>**AutoMerge Keyframes**

Automatically merge nearby keyframes.

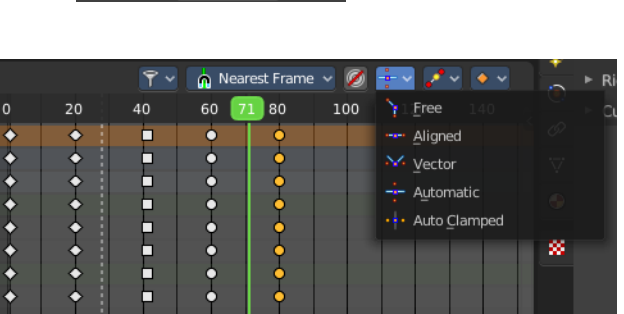

 $0 + 00$ 

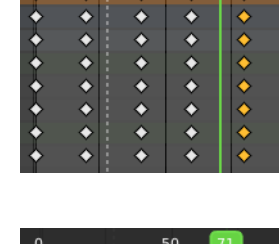

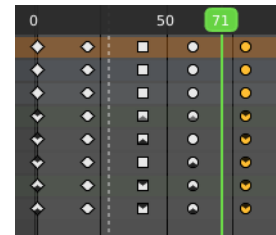

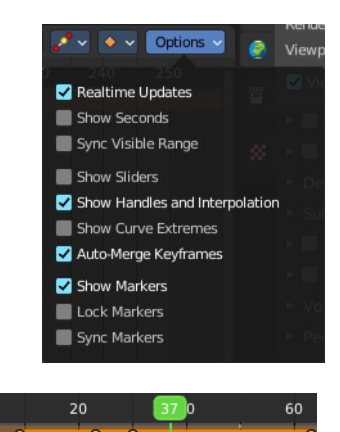

 $1+08$   $1+17$  +00

 $\overline{2}$ 

X Location  $Q_{\rm H}$  $\overline{\mathbf{S}}$  if Y Location  $\overline{\boxdot}$  $710$ 

 $0 + 16$ 

### <span id="page-9-0"></span>**Show Markers**

Display the markers row at the bottom of the view.

## <span id="page-9-1"></span>**Lock Markers**

Make the markers uneditable.

## <span id="page-9-2"></span>**Sync Markers**

Sync markers with keyframe edits. When you move the keyframes, then the markers will move too.